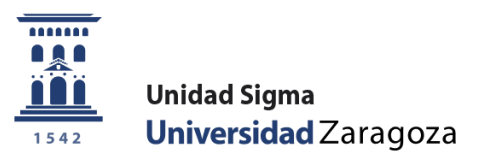

# Guía

# **Pago reserva de plaza Autoservicio**

Marzo de 2023

**Unidad Sigma. Vicegerencia Académica**

**Versión 7.0**

#### **1. Reserva de plaza. Menú autoservicio**

El estudiante realiza el pago de la reserva de plaza por autoservicio desde la opción "Pago reserva plaza [máster](https://sia.unizar.es/cosmos/Controlador/?apl=Uninavs&gu=a&idNav=inicio&NuevaSesionUsuario=true&NombreUsuarioAlumno=ALUMNO7&servicio=ATPVS&ambito=MENU&idioma=es&pais=ES)" disponible en la Secretaría virtual en el apartado de "Solicitud de Admisión en Máster Universitario o Doctorado" y este pago se realizará exclusivamente por TPV, mediante tarjeta de crédito o débito.

[https://sia.unizar.es/cosmos/Controlador/?apl=Uninavs&gu=a&idNav=inicio&NuevaSesionUsuario=true&No](https://sia.unizar.es/cosmos/Controlador/?apl=Uninavs&gu=a&idNav=inicio&NuevaSesionUsuario=true&NombreUsuarioAlumno=ALUMNO7&servicio=ATPVS&ambito=MENU&idioma=es&pais=ES) [mbreUsuarioAlumno=ALUMNO7&servicio=ATPVS&ambito=MENU&idioma=es&pais=ES](https://sia.unizar.es/cosmos/Controlador/?apl=Uninavs&gu=a&idNav=inicio&NuevaSesionUsuario=true&NombreUsuarioAlumno=ALUMNO7&servicio=ATPVS&ambito=MENU&idioma=es&pais=ES)

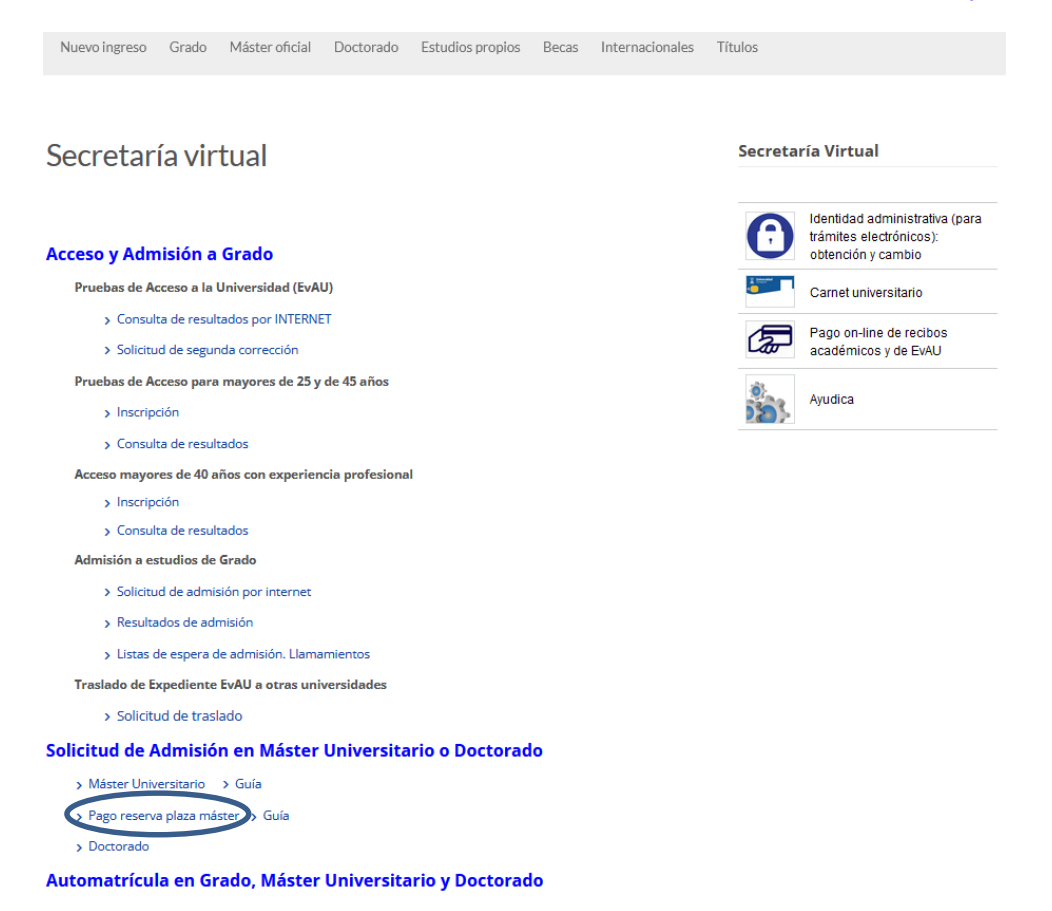

Se introduce número usuario/a (NIP) y contraseña administrativa (son los mismos datos que se utilizan para realizar la solicitud de admisión a máster).

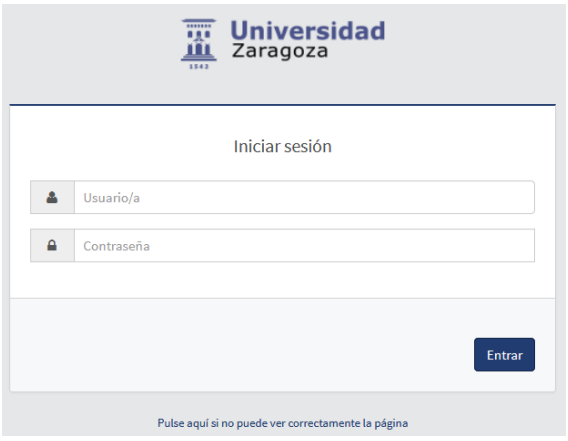

Pulsamos el menú Prepago reserva de plazas.

**\* Si el estudiante ha obtenido plaza por llamamiento deberá pulsar el menú "Trámite de Pago TPV". Más información en página 6.**

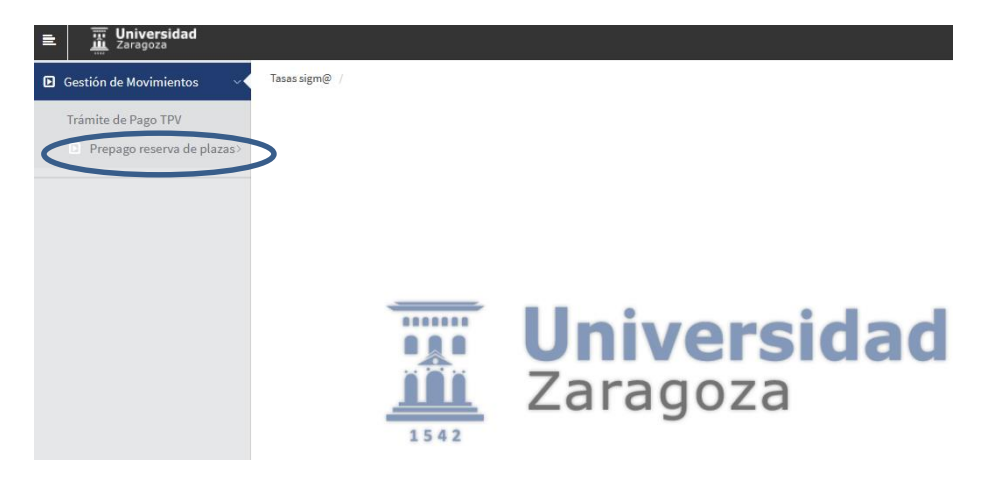

Posteriormente pulsamos Reserva de Plazas.

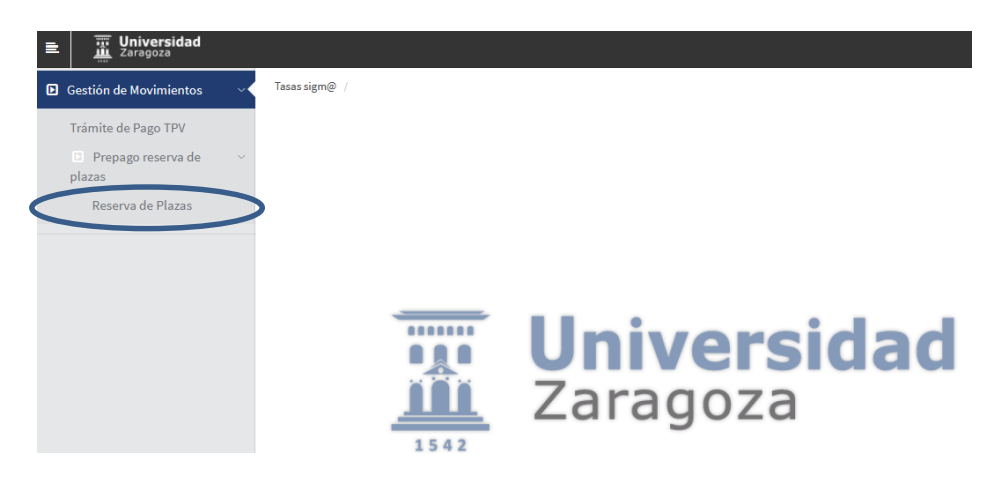

Se selecciona el año académico en cuestión (2023/24) y pulsamos "Continuar".

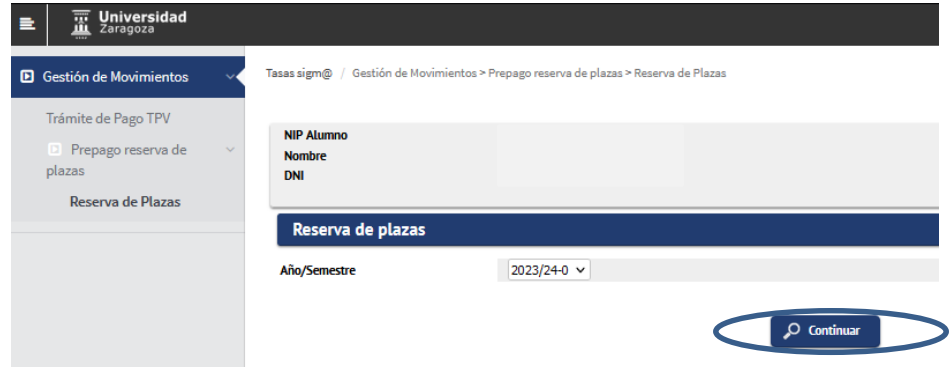

Se muestra una pantalla donde se selecciona el plan de estudios en el cual se va a efectuar la reserva de plaza (en caso de tener concedido el acceso a más de un plan, se debe elegir mediante el desplegable **"Selecciona plan de estudios**" el máster para el que se desea confirmar el pago de la reserva).

El importe de la reserva será posteriormente descontado del pago de la matrícula. Se selecciona el campo "Importe" y la única forma de pago es pago electrónico (TPV). Se pulsa "Reservar".

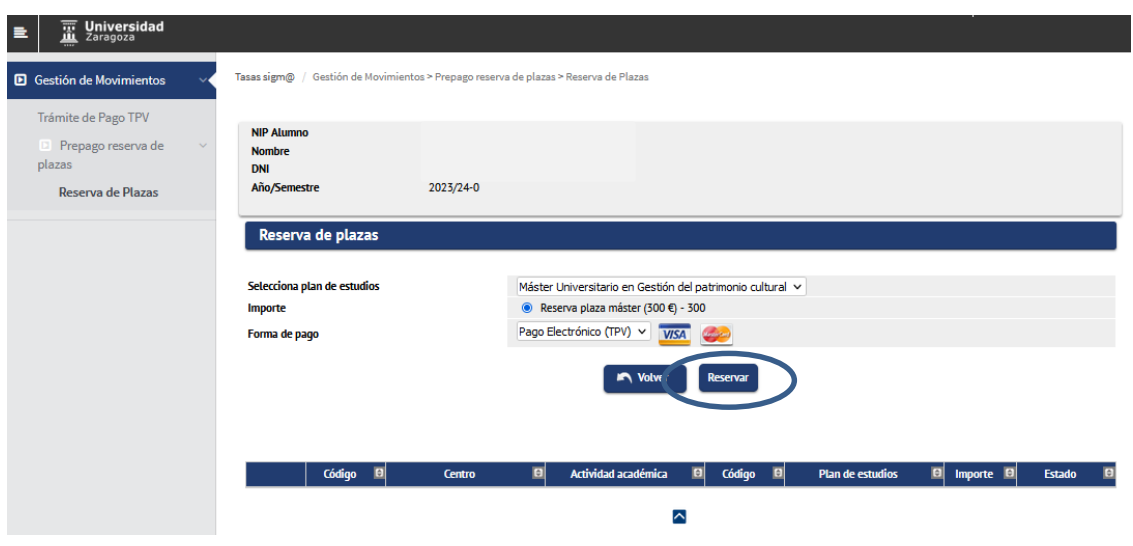

Se pulsa "Aceptar" y se inicia el pago de la reserva por TPV.

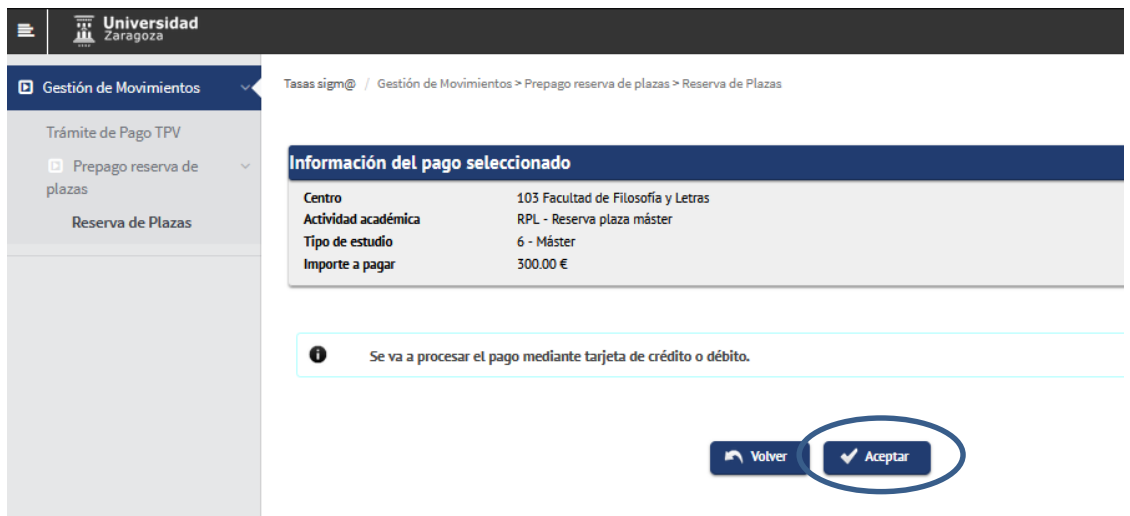

A continuación se rellenan los campos con los datos de la tarjeta bancaria. **Tarjetas válidas**: VISA Y MASTERCARD.

- **Tarieta:** 16 cifras de la tarieta bancaria.
- **Fecha de caducidad:** Se introduce el mes y año de caducidad de la tarjeta.
- Código de seguridad: 3 dígitos (Se encuentra al dorso de la tarjeta de crédito.)

Una vez rellenados todos los campos se pulsa "Pagar".

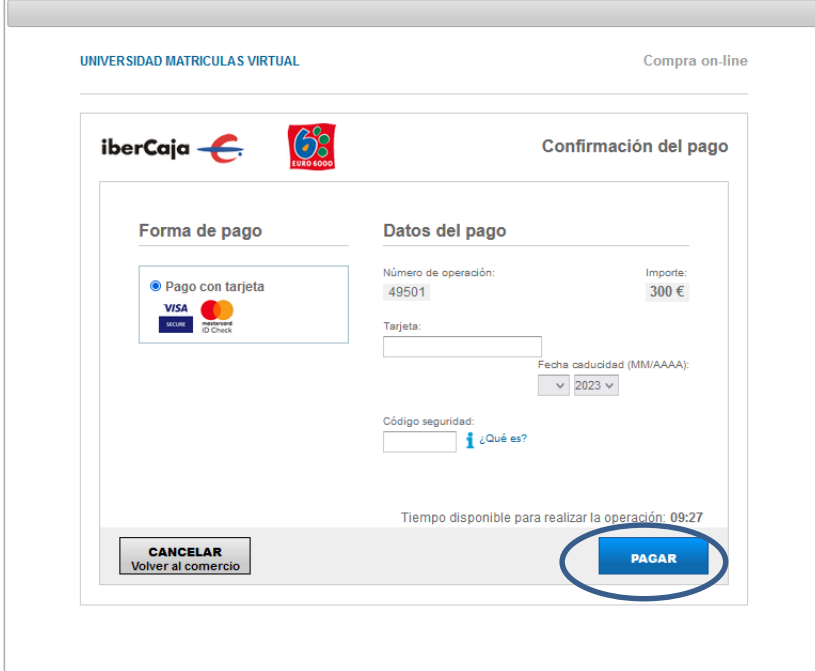

A continuación se pulsa "Aceptar" y se espera a la confirmación del pago.

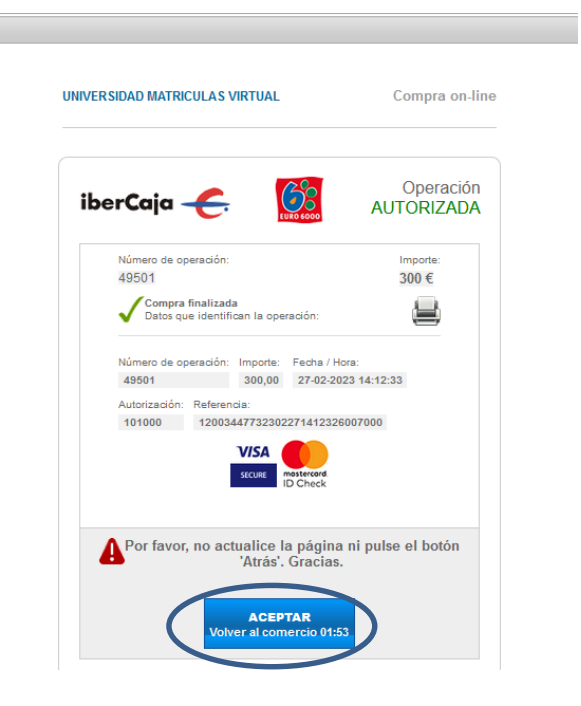

Espere mientras se confirma la información del pago

 $\mathbb{Z}^{\mathbb{Z}}$  Espere por favor ...

 $\blacktriangle$  Este proceso de confirmación del pago con la entidad bancaria puede tardar varios minutos.

Una vez finalizado correctamente el pago, la reserva ha quedado formalizada y se muestra un comprobante de pago el cual se puede descargar, imprimir, etc.

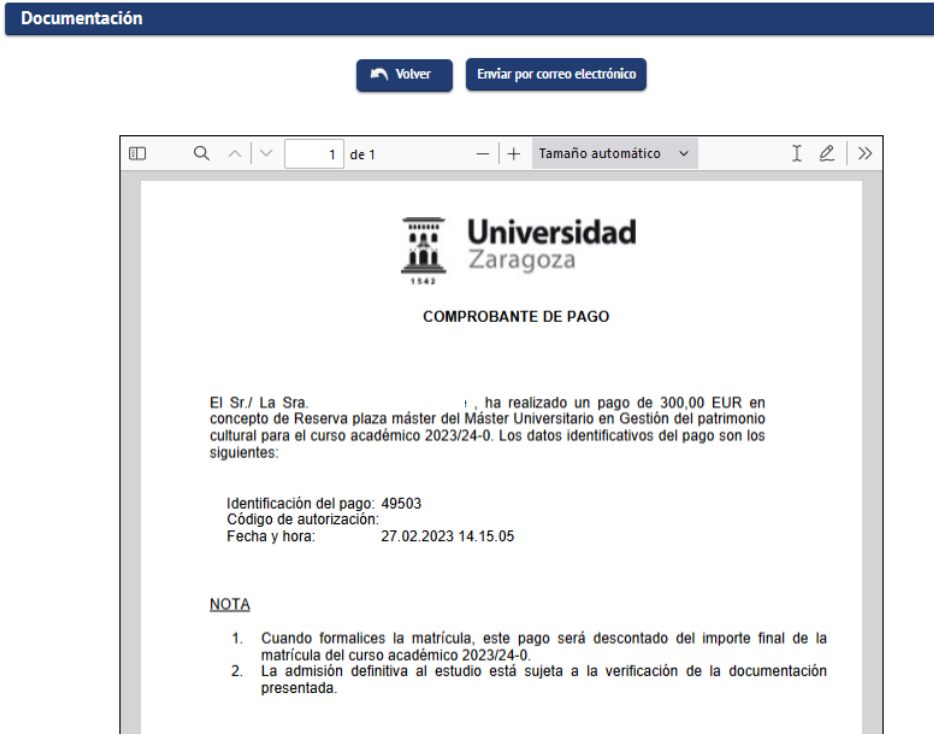

Una vez abonada la reserva de plaza de máster si se vuelve a entrar al menú Reserva de Plazas se muestra el registro del movimiento de reserva de plaza con el estado pagado.

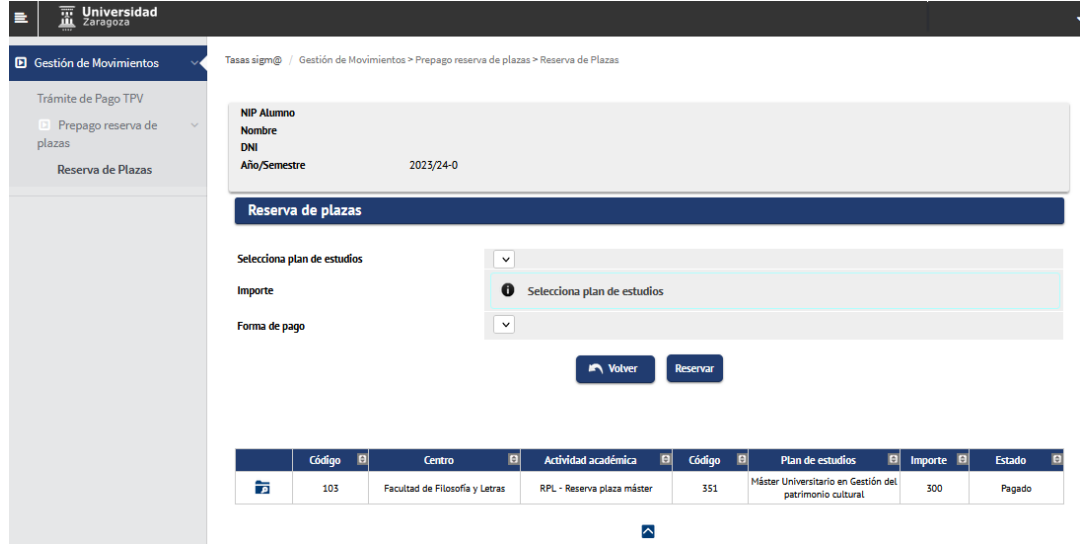

### **IMPORTANTE:**

Si se ha intentado realizar el pago de la reserva de plaza con resultado negativo, para abonar este importe habrá que acceder a la opción de menú **"Trámite de Pago TPV".**

En el menú "Prepago reserva de plazas" no se puede volver a pagar.

El estudiante tiene que ir a la opción **"Trámite de Pago TPV"**, se selecciona el año académico que sale por defecto (cualquiera) o el año en cuestión (2023/24) y pulsar el botón "Buscar".

## **\* Esta opción también es para los alumnos que han obtenido plaza por llamamiento.**

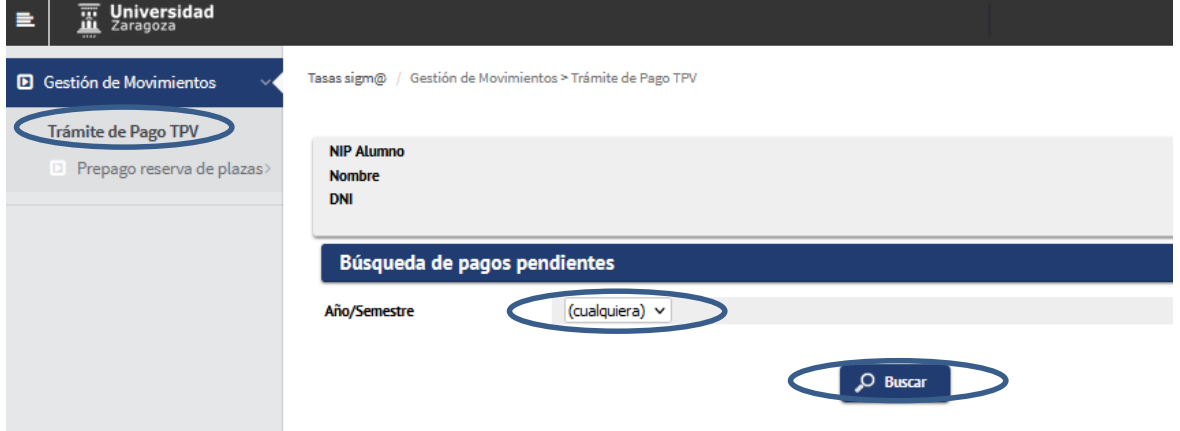

Se selecciona el icono de flecha debajo de la columna "Acción" para seleccionar el pago pendiente.

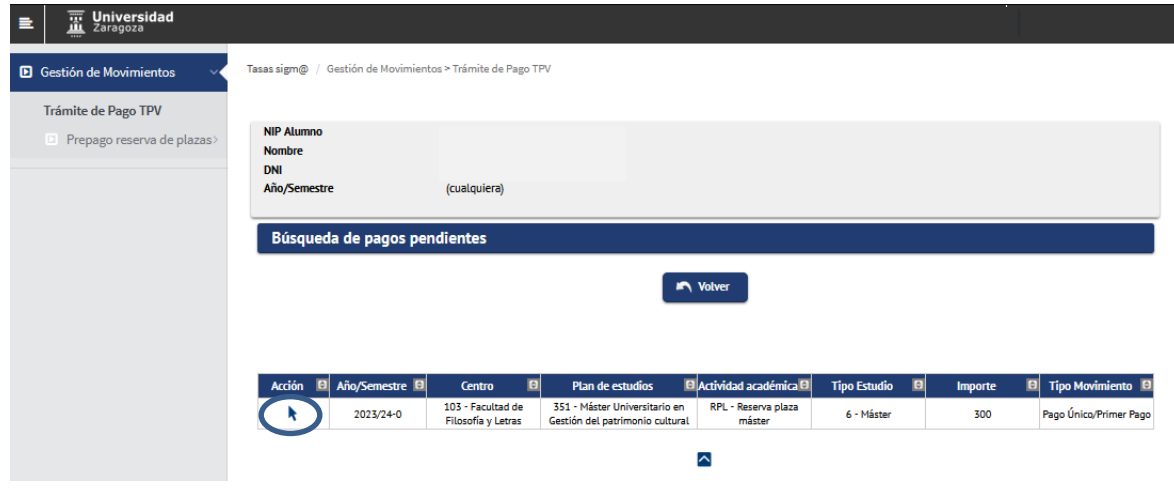

Finalmente pagar.

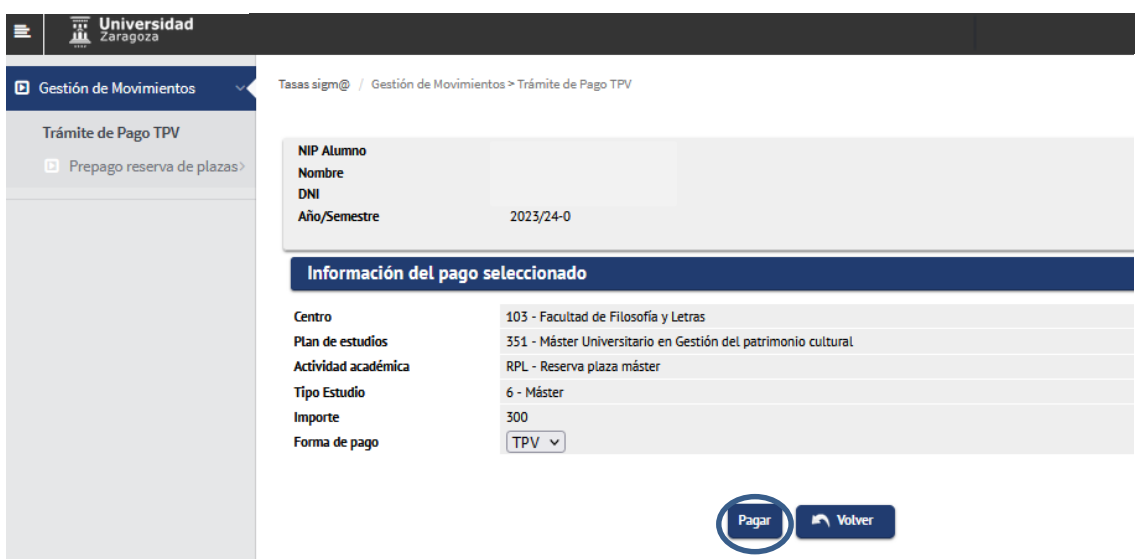

A continuación se muestran las pantallas ya informadas anteriormente de la plataforma de TPV de CECA.